# PASSO A PASSO

### MANUAL

## CONSULTA DE ATAS DE REGISTRO DE PREÇOS VIGENTES

**2024**

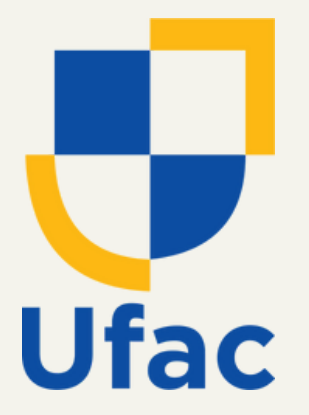

## **Pró-Reitoria de Administração Diretoria de Contratos e Convênios**

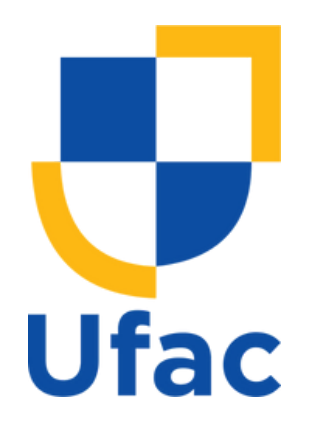

Como uma prática estratégica, a Diretoria de Contratos e Convênios (DCC) disponibiliza o manual passo a passo para consulta de Atas de Registro de Preços, de forma a garantir transparência, eficiência e controle na gestão dos processos de aquisição de materiais e prestação de serviços da Universidade Federal do Acre (UFAC).

Esta é uma ferramenta que tem por finalidade facilitar as consultas e o

acompanhamento para eventuais contratações dos itens constantes das Atas de Registro de Preços vigentes, permitindo assim, uma gestão mais eficiente das contratações.

**1º Passo**: O usuário deve buscar, na página oficial da instituição disponível através do link https://www.ufac.br/, o ícone "[ACESSO À INFORMAÇÃO"](https://www.ufac.br/transparencia).

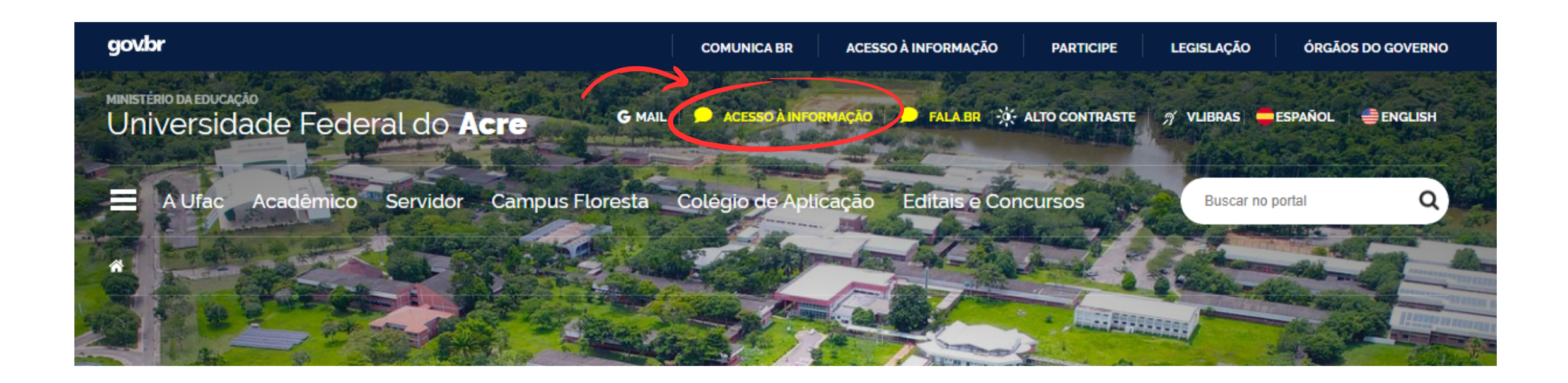

**2º Passo**: Após seguir o 1º passo, o usuário será direcionado a página ["Portal](https://www.ufac.br/transparencia) [da Transparência",](https://www.ufac.br/transparencia) nesta página, deve-se clicar no ícone ["LICITAÇÕES E](https://www.ufac.br/transparencia/sobre/licitacoes-e-contratos) [CONTRATOS".](https://www.ufac.br/transparencia/sobre/licitacoes-e-contratos)

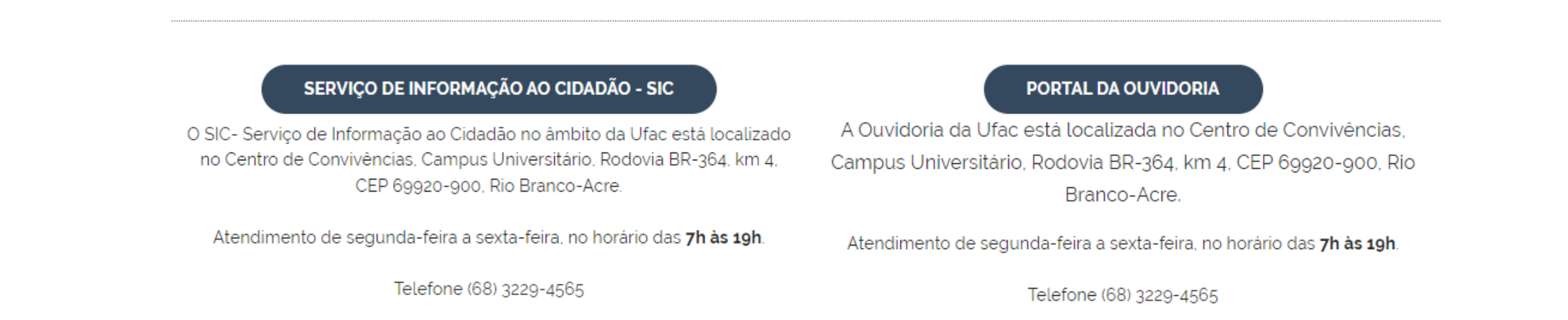

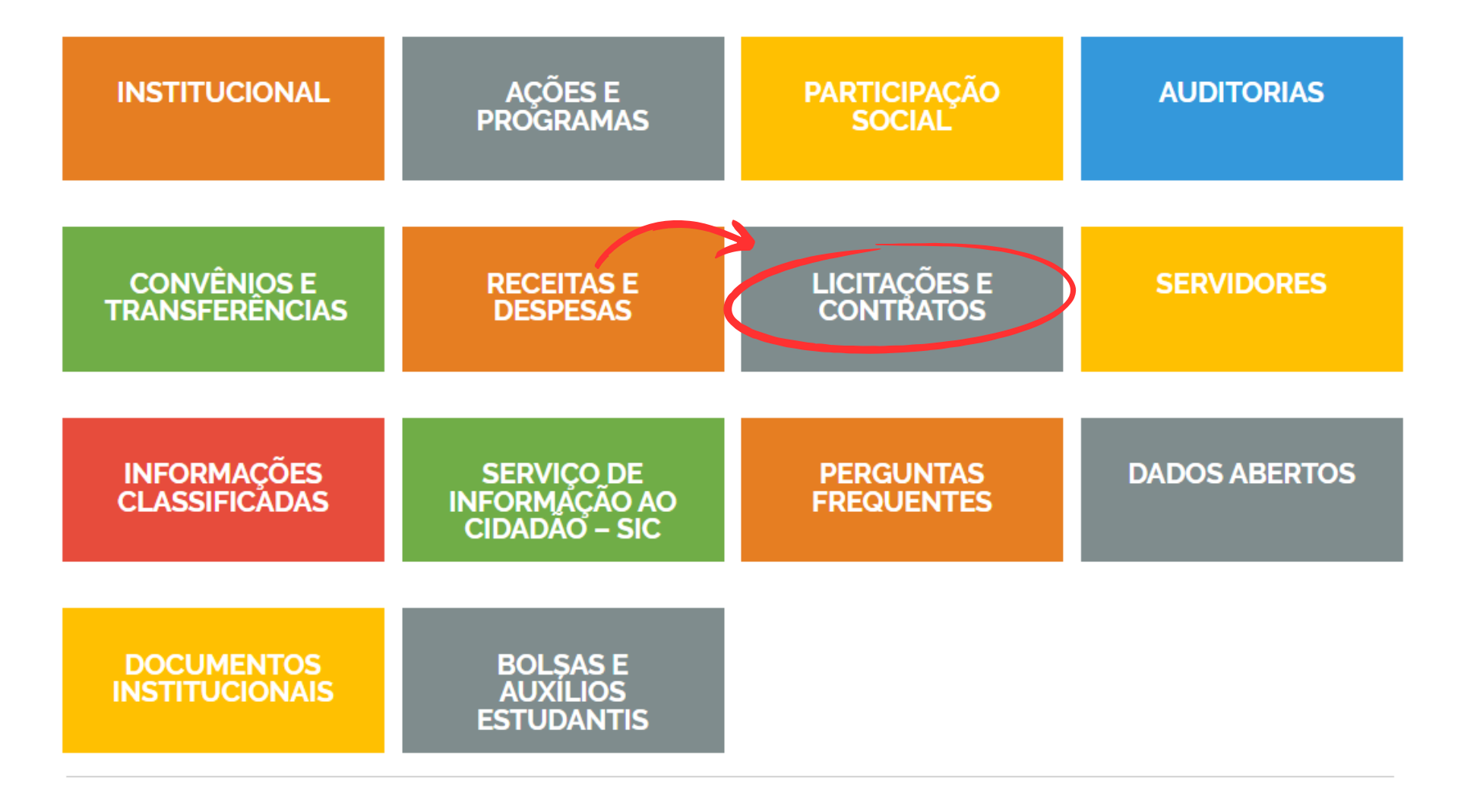

**3º Passo**: Neste passo, o usuário deve clicar em "Atas de Registro de Preços Vigentes" este ícone direcionará o usuário a página externa na ferramenta [Portal Nacional de Contratações Públicas](https://pncp.gov.br/) disponível através do link https://pncp.gov.br/app/atas?q=&status=vigente&pagina=1.

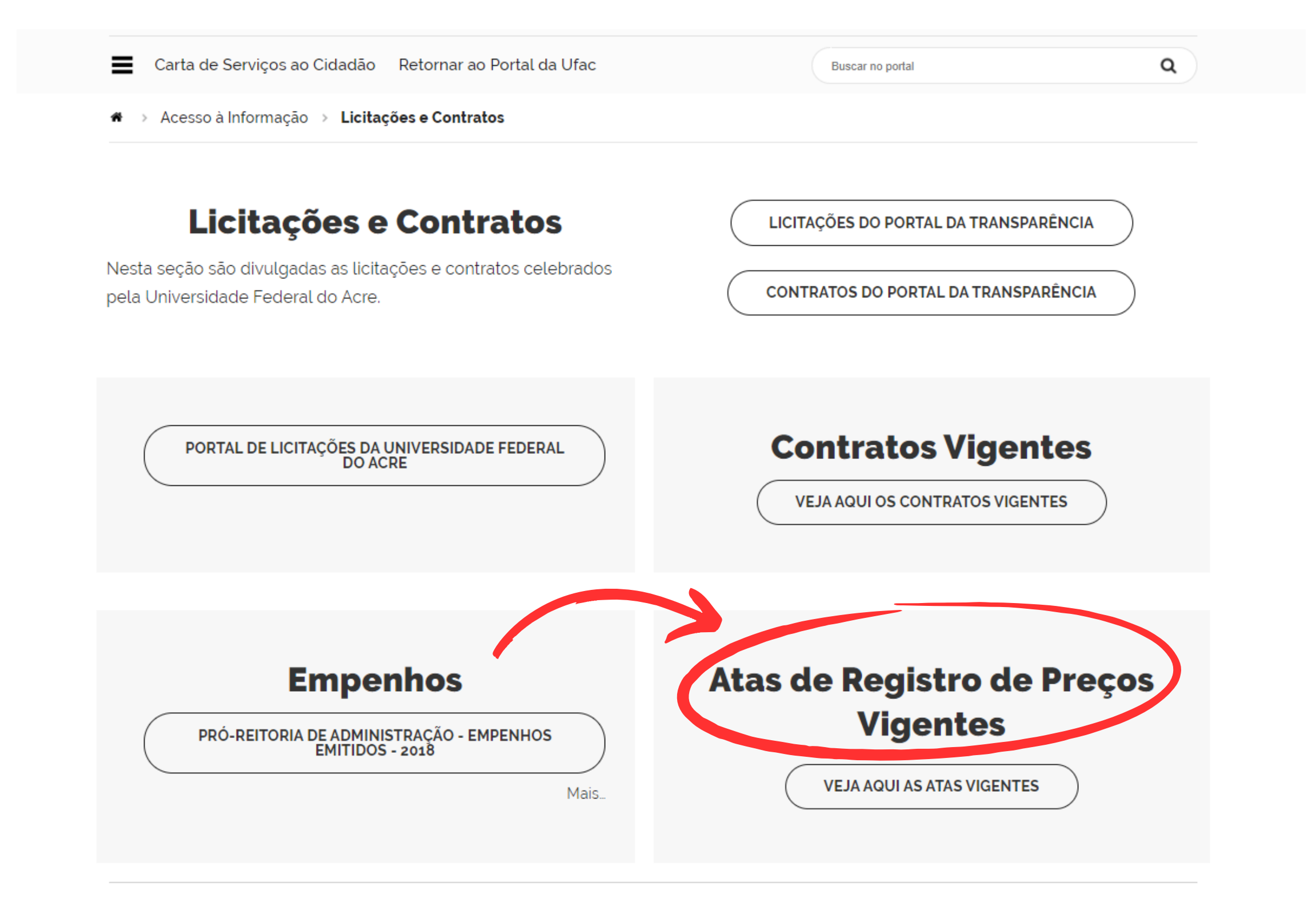

4º Passo: Para este passo, o usuário deverá selecionar o órgão que deseja visualizar as atas publicadas, neste caso, a "Fundação Universidade Federal do Acre", em seguida, clicar em "Aplicar".

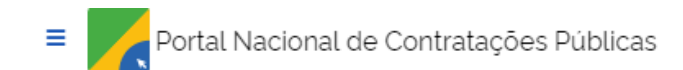

Buscar no PNCP

 $\alpha$ 

#### « > Atas

#### Contratações

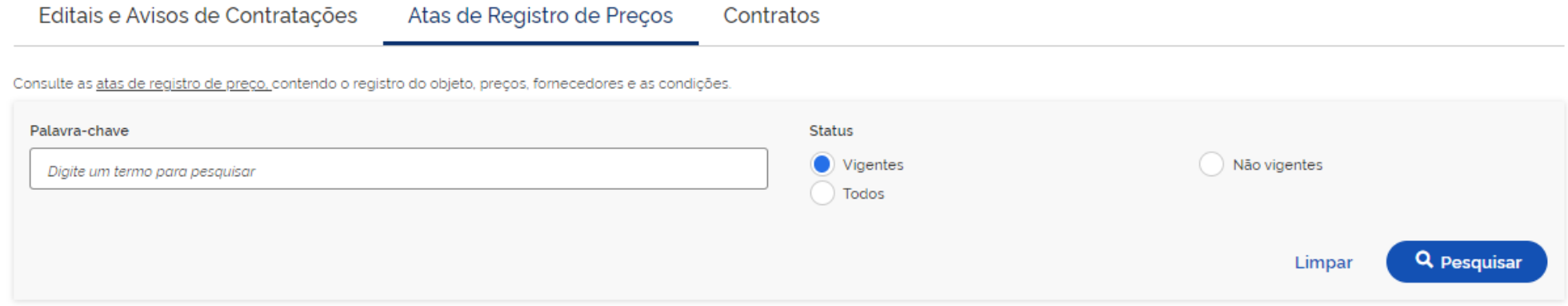

#### Atas de Registro de Preços Vigentes

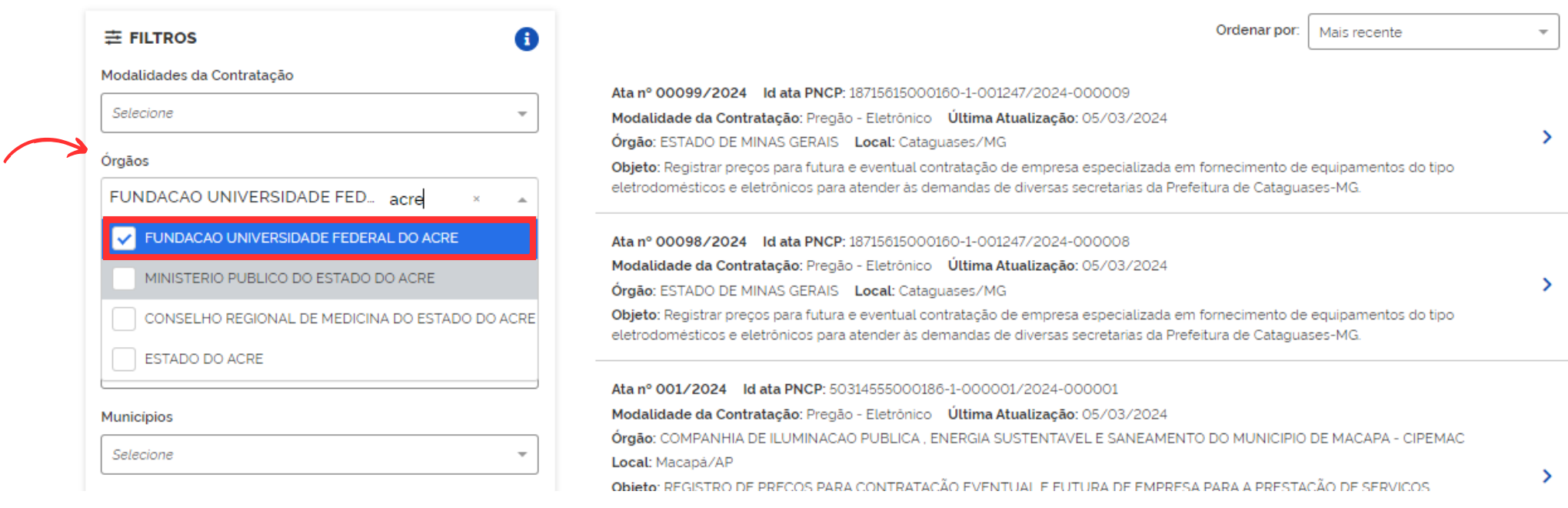

**6º Passo**: Nesta página, além das informações detalhadas, o usuário poderá baixar em PDF ata selecionada no ícone " v " e poderá visualizar os itens cadastrados no link disponível no "Id contratação PNCP".

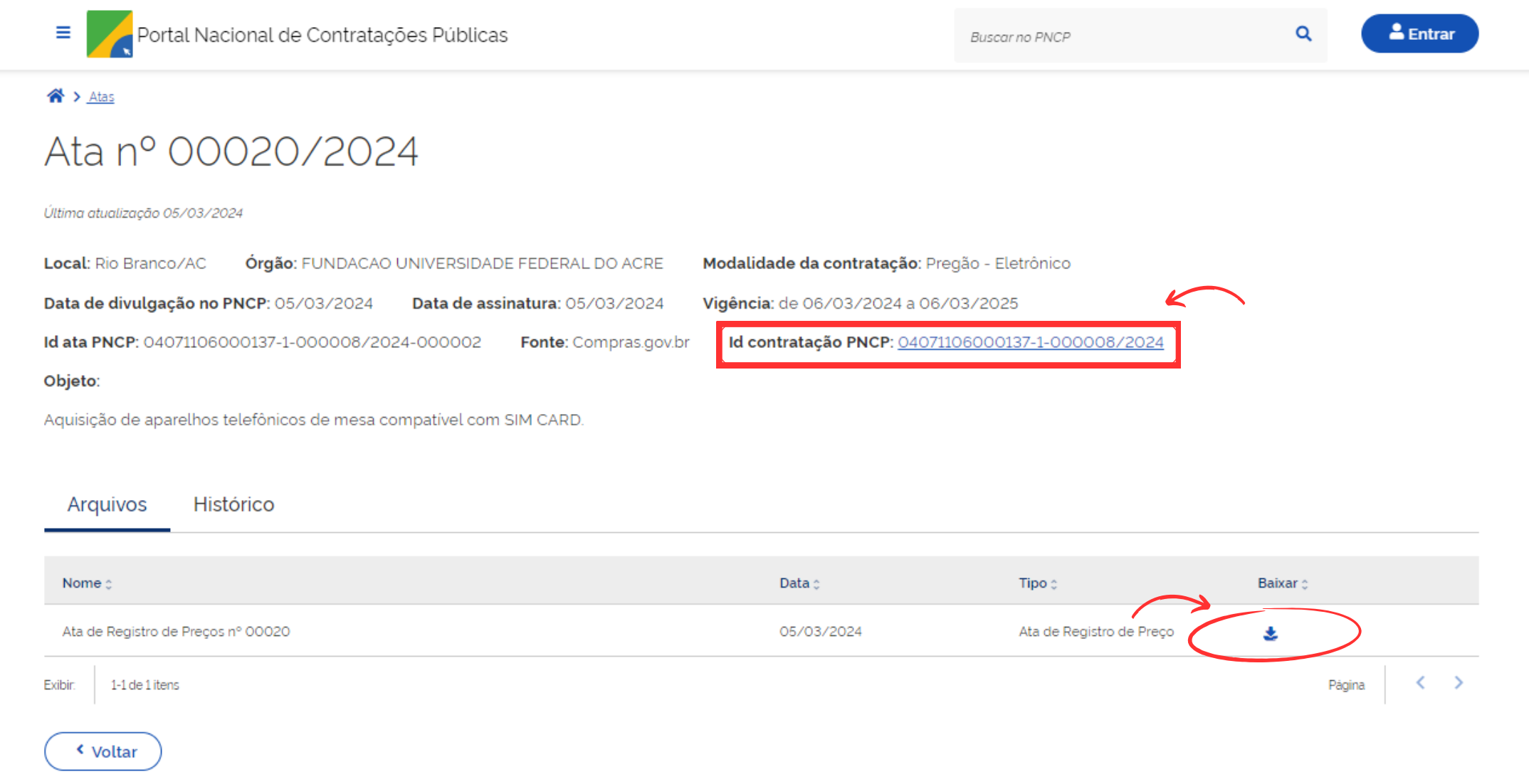

**5º Passo**: Uma vez selecionado o órgão, o usuário visualizará as atas vigentes e suas informações principais; Para acessar informações detalhadas, basta clicar no ícone " **>** ".

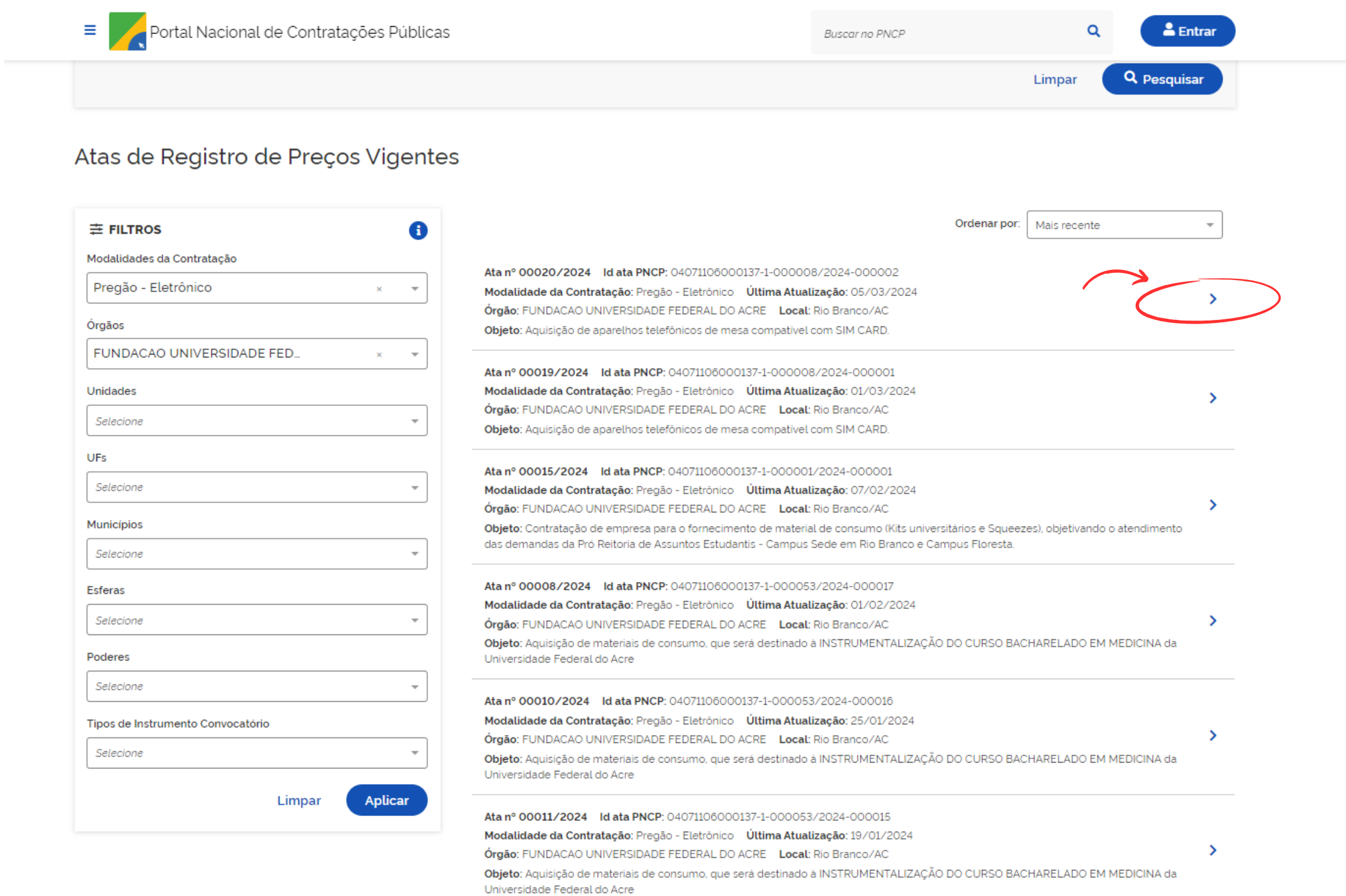

**Para mais informações, pode-se entrar em contato através do email dcc.prad@ufac.br ou pelo whatsApp (68) 9 9252-3630.**